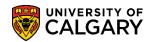

## Summary Report of Student Enrollment

SA - Registration

The following lesson outlines how to download a Summary Report of Student Enrollment.

**Graduate Program Administrators** can generate this report to review and confirm the course enrolments for the students within a defined graduate program. By including the classes students are registered in, this report can assist GPA's should a program wish to continue to monitor the courses which are being taken by its students.

**Undergraduate Academic Advisors** and **Faculty Advising Staff** may wish to use the report to identify sutdents who are enrolled in a particular Academic Program/Degree/Plan/Primary Plan combination. The use of the Optional Criteria when producing the report makes the output more flexible to meet a variety of needs for enrolment information.

- 1. Click the **Records and Enrollment** link. Records and Enrollment
- 2. Click the Enrollment Reporting link. Enrollment Reporting
- 3. Click the **Student Enrollment Report** link. **Student Enrollment Report**
- 4. When running the report for the first time you will need to Add a New Value and enter a Run Control ID (name for the report). If you have already created a Run Control ID click **Search** to view the saved Run Control ID.

Click the **Add a New Value** link.

Student Enrollment Report

5. Enter a Run Control ID. You may name it anything (e.g. your ID#). The name of the Run Control ID has no effect on the outcome of the report; however it must be **ONE WORD** with **NO SPACES**. In this example we have used underscores to join the words of the run control ID.

| Eind an Existing Value Add a New Value   |                                                     |
|------------------------------------------|-----------------------------------------------------|
| Run Control ID summary_report_demo       | ×                                                   |
| Add                                      | One word no spaces; however underscores can be used |
| Find an Existing Value   Add a New Value |                                                     |
| Click the <b>Add</b> button.             |                                                     |

SA - Registration

- 6. Click the Look up Academic Career button.

  - 0
- 7. Three Academic Careers display; GRAD (Graduate Programs), MED (Medicine Programs) and UGRD (Undergraduate Programs). Select the applicable Career (e.g. GRAD).

| Look Up Ac   | ademic (    | Career            |                   | ×    |  |  |
|--------------|-------------|-------------------|-------------------|------|--|--|
| Search by:   | Academi     | ic Career 🗸 begin | s with            | Help |  |  |
| Look Up      | Cancel      | Advanced Lookup   |                   |      |  |  |
| Search Res   | ults        |                   |                   |      |  |  |
| View 100     |             | First 🕢           | ) 1-3 of 3 🕟 Last |      |  |  |
| Academic Car | eer Descrij | ption             | Short Description |      |  |  |
| GRAD         | Gradua      | ate Programs      | Graduate          |      |  |  |
| MED          | Medicir     | ne Programs       | MED               |      |  |  |
| UGRD         | Underg      | graduate Programs | UGRD              |      |  |  |

Click the **GRAD** link. GRAD

- 8. You may enter the desired Term directly or use the Look Up button to view the list of Terms. Click the Look up Term button and select the desired Term (e.g. 2145 Summer 2014).
- 9. Click the **Look up Academic Program** button and select the applicable Academic Program (e.g. GSSMTH Graduate Studies Master's Thesis). Click the **GSMTH** link. GSMTH
- 10. If desired Optional Criteria may also be selected to further define search results. Click the Look up Degree Plan button. 9
- 11. From the Look Up Degree Plan, enter the first one or two letters of the degree plan (e.g. ms for Masters of Social Work and press Enter or Look Up) to refine the search list and select the applicable Degree Plan.
- 12. Click the **Look up Primary Plan** button and enter the first letter or two of the Primary Plan (e.g. so for Social Work - Area of Study SOWK-AOS) and press Enter or Look Up. ) O

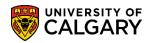

## Summary Report of Student Enrollment

SA - Registration

13. To view the classes that students are registered in "Include Classes" should be indicated. Once the Student Enrollment Report criteria has been entered, including any optional critiera (if desired) press **Run**.

| Run Control ID:       | summary_rep | ort_demo Report Manager        | Process Monitor   | Run             |
|-----------------------|-------------|--------------------------------|-------------------|-----------------|
| Required Criteria     |             |                                |                   |                 |
| *Institution:         | UCALG 🔍     | University of Calgary          | Include/Exclude   |                 |
| *Academic Career:     | GRAD 🔍      | Graduate Programs              | Include Classes   |                 |
| *Term:                | 2145 🔍      | Summer 2014                    | O Exclude Classes |                 |
| *Academic Program:    | GSMTH       | Graduate Studies Master's Thes |                   |                 |
| Optional Criteria     |             |                                |                   |                 |
| Degree Plan: MSW      | -DEG 🔍      | Master of Social Work          |                   |                 |
| Primary Plan: SOW     | K-AO5 🗙 🔍   | Social Work                    |                   |                 |
| Other Plan:           | Q           |                                |                   |                 |
| From Date:            | 81          |                                |                   |                 |
| 開 Save 🖃 Notify       |             |                                |                   | 📑 Add 🗾 Update/ |
| he <b>Run</b> button. |             |                                |                   |                 |

- 14. Process Scheduler Request displays allowing you to enter the Type and Format of the Report Summary. Click the **Type** list.
- 15. From the Type drop down:
  Email allows users to email the report to others (e.g. Deans, Heads, Directors, etc.)
  Printer will print the report to a desired network printer
  Web allows you to navigate to the Process Monitor to open the file (Excel or .PDF)
  Window opens a new window to watch the process scheduler (Queued, Processing, Success). For example select Window.
  Click the Window list item.
- Click the Format list to select the desired format of the Summary Report. The format drop down allows you to download the file into Excel (CSV) or .PDF format. For example select .PDF. Click the PDF list item.
- 17. Click the **OK** button.

Run

## Summary Report of Student Enrollment

SA - Registration

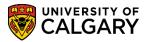

18. A new window opens displaying the progress of the report:
Queued indicates the report has been "queued" for processing,
Processing indicates the report is being processed,
Success indicates the report is complete and will be prepared for viewing if .PDF format was selected. If you choose to download the document to Excel (CSV) you may save it prior to opening.

| Success<br>Preparing File | for Viewing |                    |            |
|---------------------------|-------------|--------------------|------------|
| Process Name:             | UCRGR004    | Student Enrollment | Report     |
| Process Instance:         | 5593733     | Process Type:      | SQR Report |

19. If .PDF was selected the file will display. Please note for FOIP purposes some information has been removed.

| Report ID:<br>Process In | UCRGR004 University of Calgary - Registration<br>stance: 5593735 Student Report |         |                |              |         | Page No. 1<br>Run Date 2014/09/01<br>Run Time 09:49:44 |       |      |                                               |
|--------------------------|---------------------------------------------------------------------------------|---------|----------------|--------------|---------|--------------------------------------------------------|-------|------|-----------------------------------------------|
| Career: G                | Traduate Programs                                                               |         |                |              |         |                                                        |       |      | Term: Summer 2014<br>From Date: Not Specified |
| ID                       | Name                                                                            | Program | Degree         | Primary      | Subject | Catalog Nbr                                            | Class | Comp | Description                                   |
|                          |                                                                                 | GEMTH   | MSW-DEG        | SOWK-AOS     | SOWK    | 699                                                    | S01   | SEM  | Special Topics Seminar II                     |
|                          |                                                                                 | GEMTH   | MSW-DEG        | SOWK-AOS     | SOWK    | 696B                                                   | B02   | LAB  | Advanced Practicum                            |
|                          |                                                                                 | GEMTH   | MSW-DEG        | SOWK-AOS     | SOWK    | 696B                                                   | B02   | LAB  | Advanced Practicum                            |
|                          |                                                                                 | GEMTH   | MSW-DEG        | SOWK-AOS     | SOMK    | 696B                                                   | B02   | LAB  | Advanced Practicum                            |
|                          |                                                                                 | GEMTH   | MSW-DEG        | SOWK-AOS     | SOWK    | 696B                                                   | B02   | LAB  | Advanced Practicum                            |
|                          |                                                                                 |         |                |              |         |                                                        |       |      |                                               |
|                          |                                                                                 |         | ***** End of 1 | Report ***** |         |                                                        |       |      |                                               |

## End of Procedure.

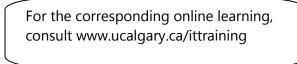